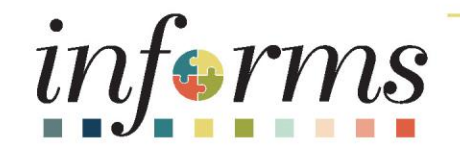

## Course ID: FIN 203 Course: Create and Finalize Bills

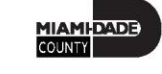

1

#### Ground Rules

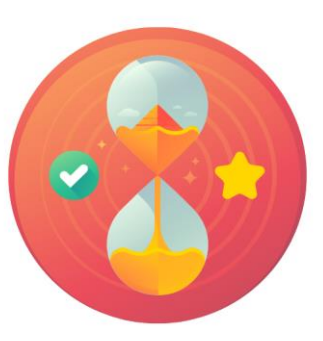

Be on time

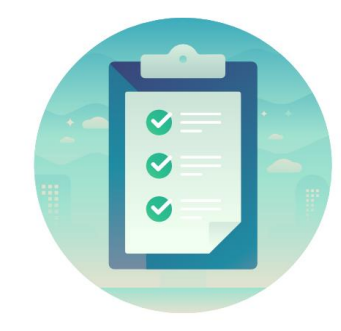

#### Attendance

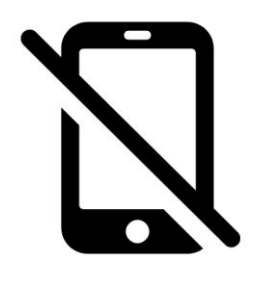

Turn off your cell phones when in class

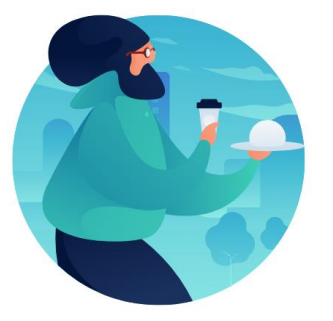

Take breaks as needed

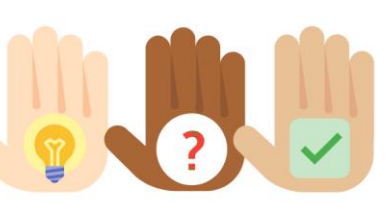

Participate actively in class; refrain from email and internet use

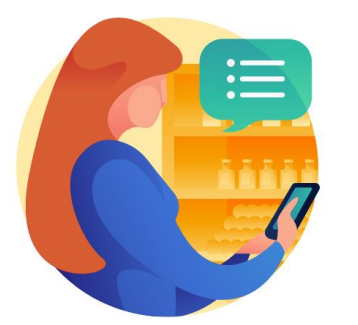

Feel free to ask questions

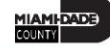

#### Course Overview

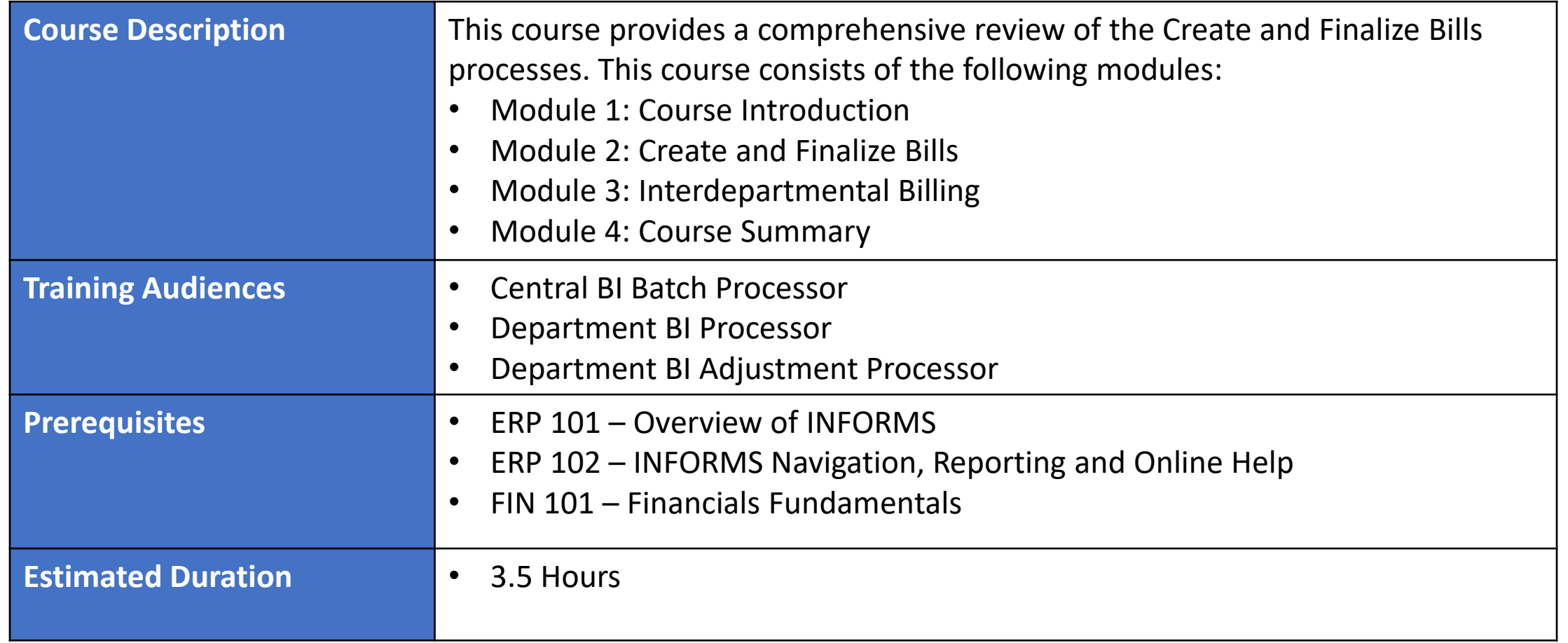

MIAMI-DADE

### Course Outline

#### **Content**

Module 1: Course Introduction

Module 2: Create and Finalize Bills

- Lesson 1: Generate and Finalize Bills
	- o Lecture 1: How to Generate Interface Bills
	- o Lecture 2: How to Create Online Bills
	- o Lecture 3: How to Adjust Invoice

Module 3: Interdepartmental Billing

- Lesson 1: Interdepartmental Billing Process
- Lesson 2: Creating an Interdepartmental Bill
- Lesson 3: Creating a Contract Related Interdepartmental Bill

Module 4: Course Summary

### Module 1: Course Introduction

#### **Module Topics**

Course Administration and Logistics Matters

Learning Objectives

Associated Roles and Responsibilities

Navigation

Key Changes to Business Process

End-to-End Business Process

Introduction to Demonstrations, Activities and Exercises

# Course Administration and Logistics

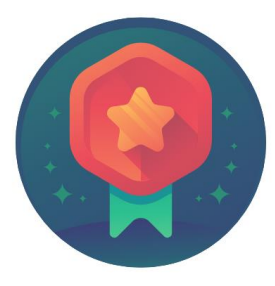

To receive credit for completing this course, you must record your attendance at the beginning and end of class

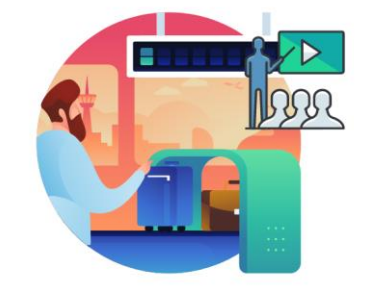

Please turn off your cell phones and refrain from checking email and the Internet while in class

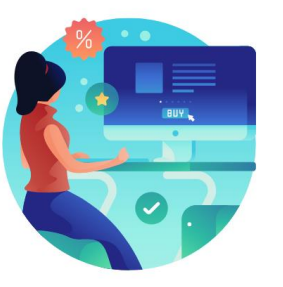

Actively participate in class

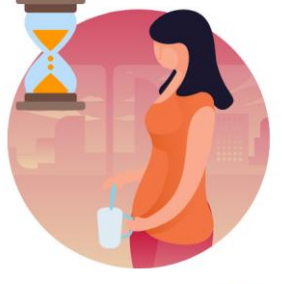

Take Breaks at scheduled times

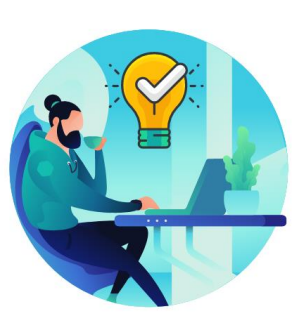

Ask questions; this is your time to learn

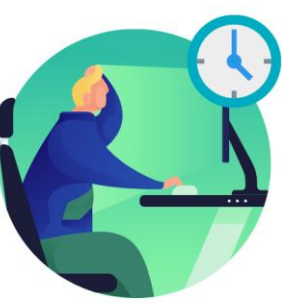

Be back from Breaks on time

# Learning Objectives

- Identify the End-to-End Process to Create and Finalize Bills
- Understand the process for creating recurring and installment bills
- Understand the process for creating an interdepartmental bill

# Roles and Responsibilities

The roles and responsibilities associated with Creating and Finalizing Bills Business processes include:

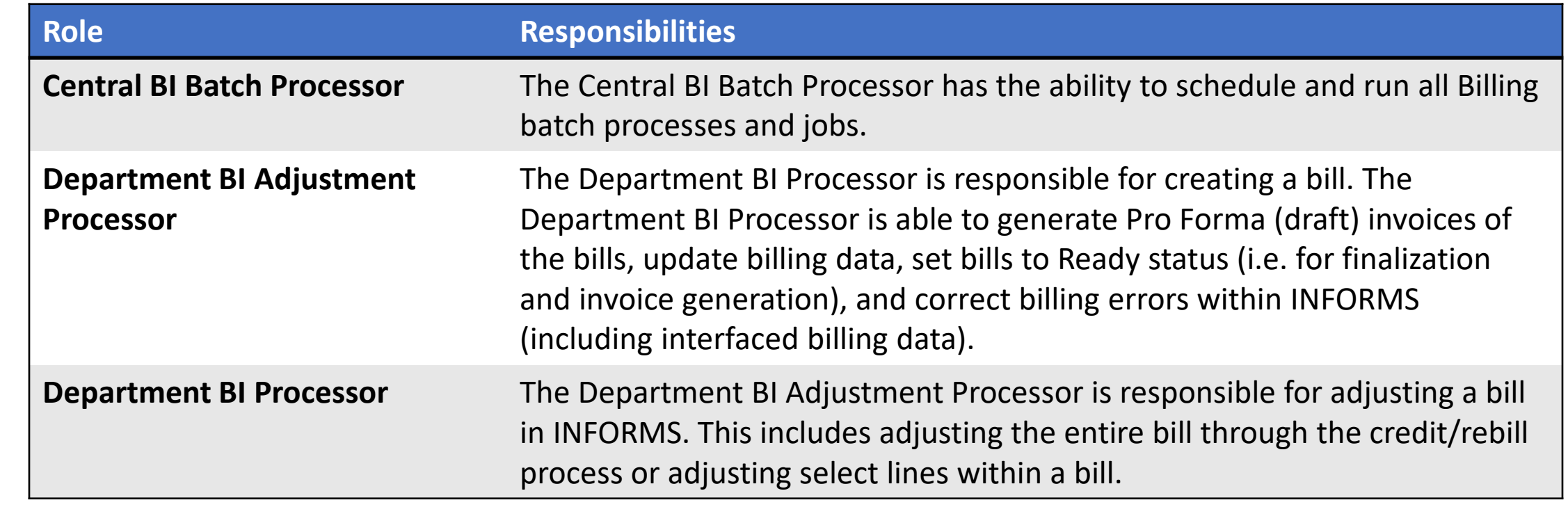

#### Navigation

1. Login to INFORMS and select **Finance/ Supply Chain (FSCM)** from the home landing page

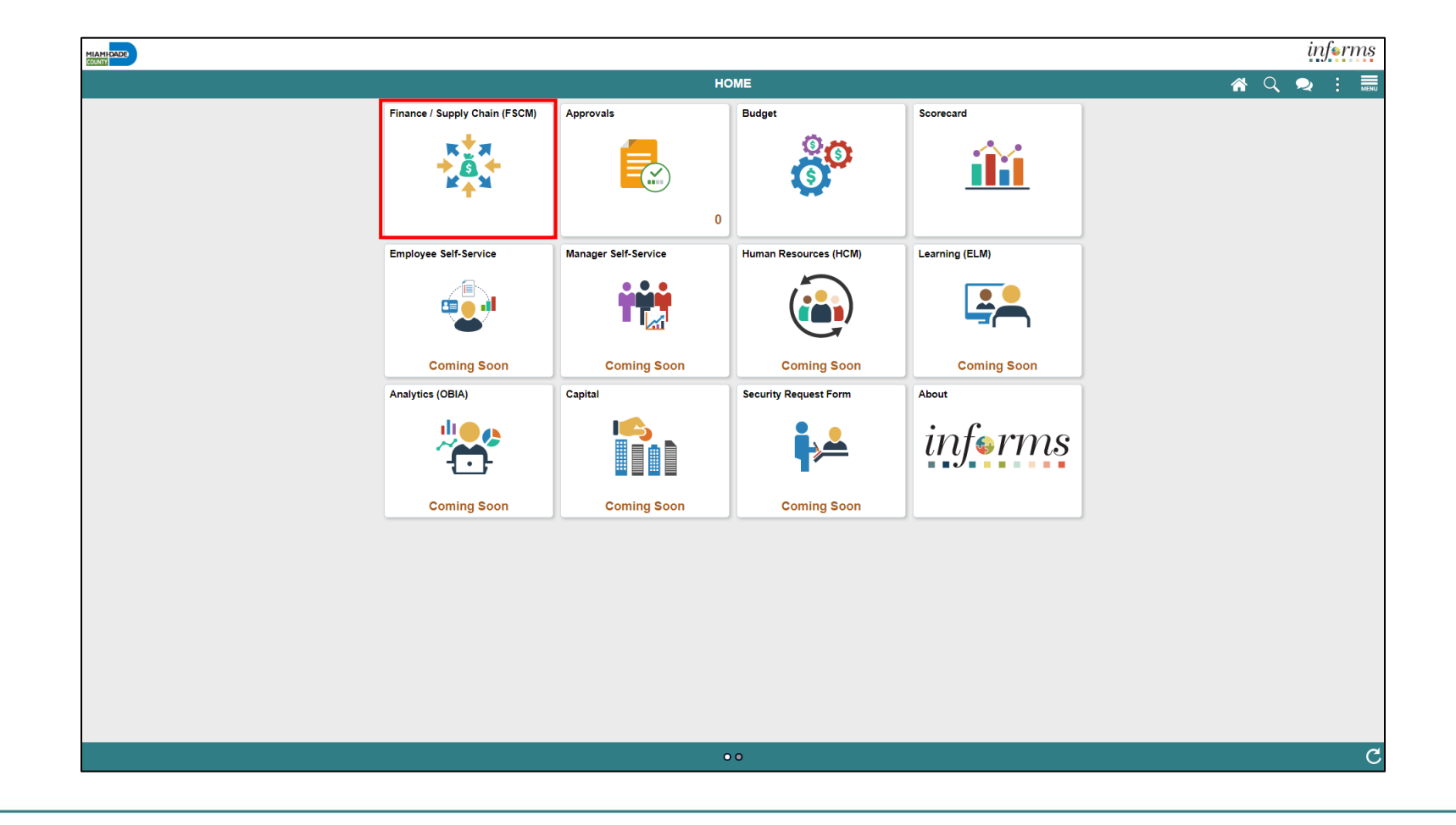

MIAMI-DADE

#### Navigation

2. Select **Credit to Cash Operations**

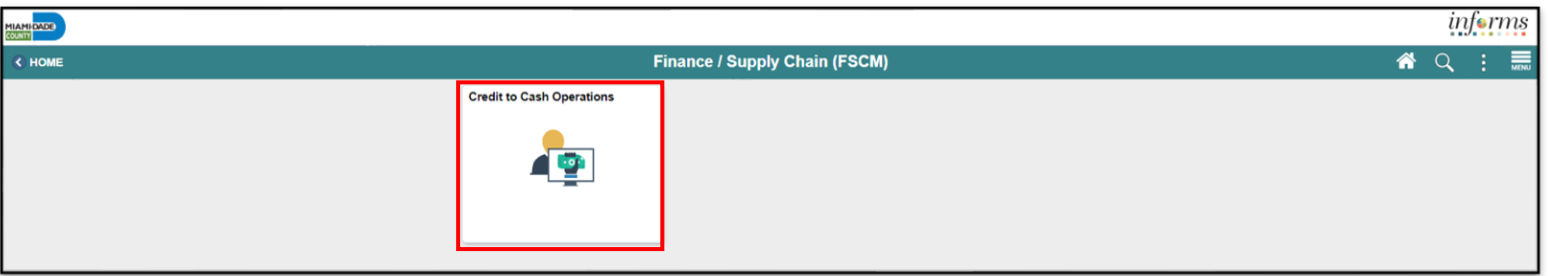

#### 3. Select **Billing**

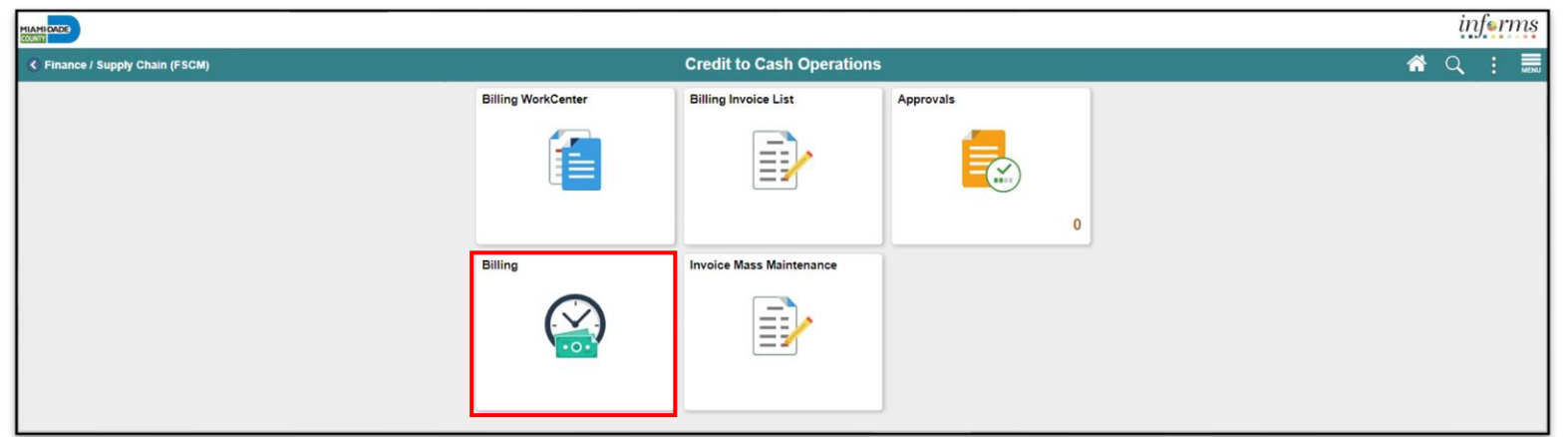

## Key Changes to Business Process

- Customer will be standardized in a single system
	- One Customer ID per customer
- Bills can be generated and tracked from a single system
- Eliminate manual Accounts Receivable (A/R) entries
	- A/R created at the time of billing

## End-to-End Business Process

- INFORMS Billing processes bill information to create invoice
	- To standardize, automate and optimize its billing activities
- Two Business Processes:
	- 1. Generate and Finalize Bills
		- Creating Online and Interface Bills
		- Adjusting Invoices
	- 2. Interdepartmental Billing

#### End-to-End Business Process

#### **INVOICE TO CASH Business Process**

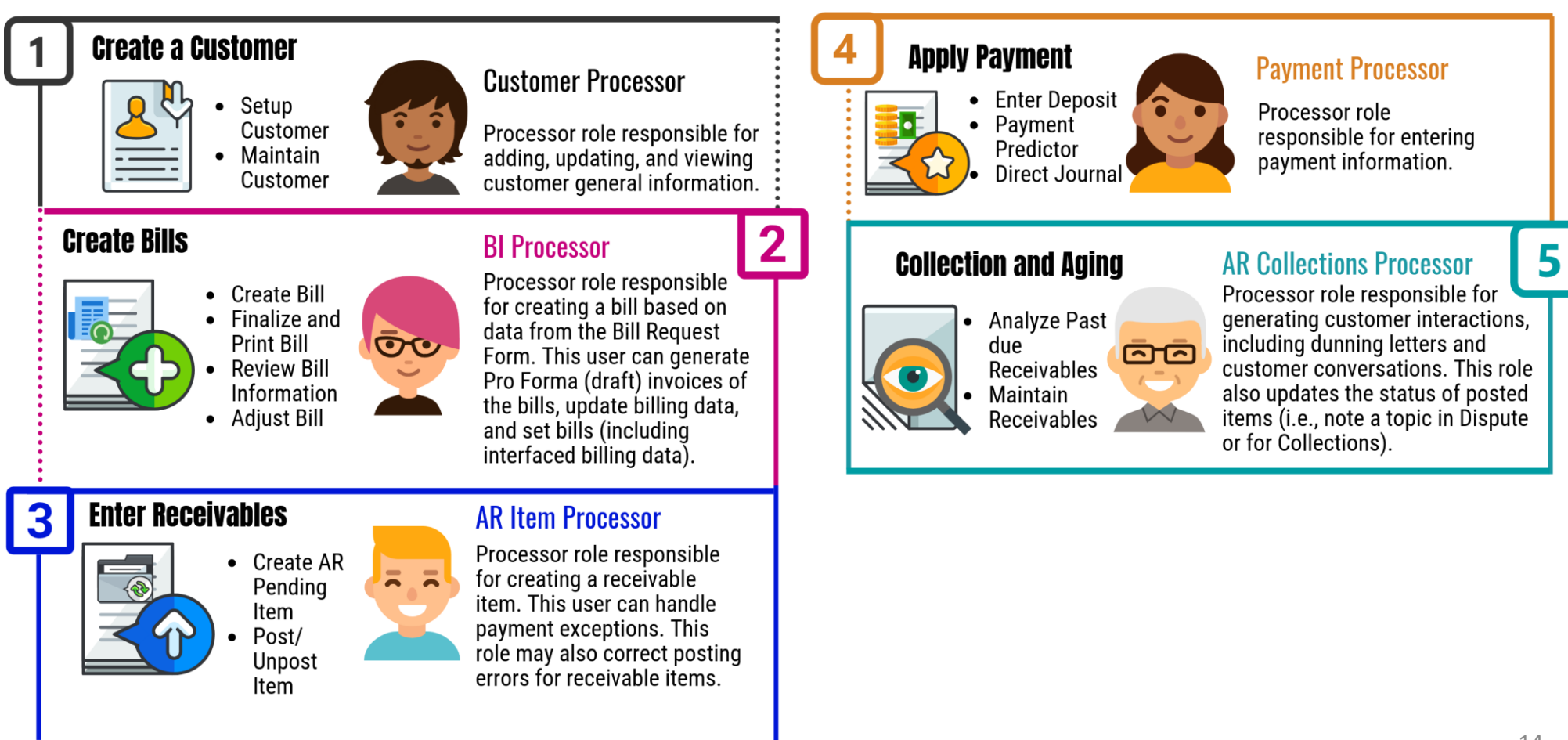

MIAMI-DADE)<br>COUNTY

# Introduction to Activities and Exercises

• You will take part in two types of hands-on learning throughout this course.

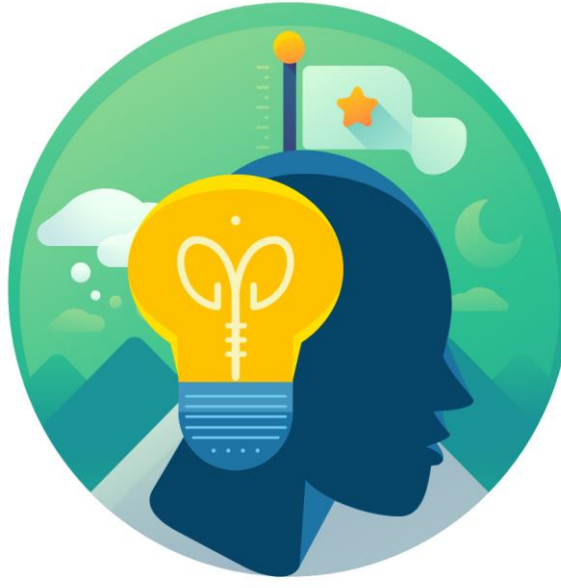

**Training** Activities

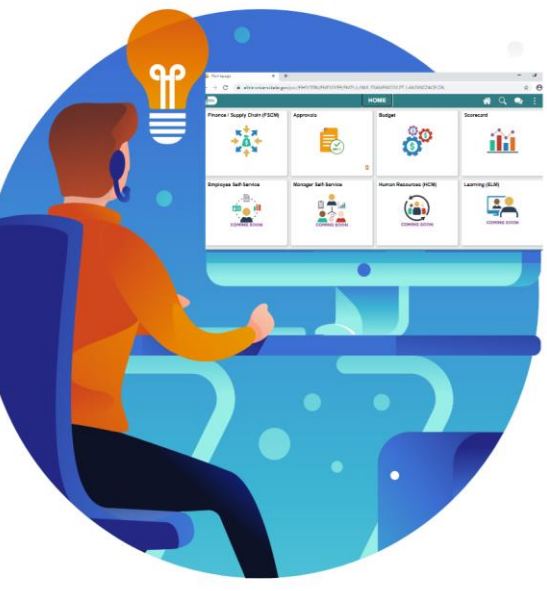

**Training** Exercises

# Module 1: Course Introduction Summary

#### **Module Topics**

Course Administration and Logistics

Learning Objectives

Roles and Responsibilities

Navigations

Key Changes to Business Process

End-to-End Business Process

Introduction to Demonstrations, Activities and Exercises

## Module 2: Create and Finalize Bills

#### **Module Topics**

Module Introduction

• Lesson 1: Generate and Finalize Bills

#### Lesson 1: Generate and Finalize Bills

- Create Interface Bills
- Create Online Bills
- Adjust Invoices

#### Lesson 1: Key Terms

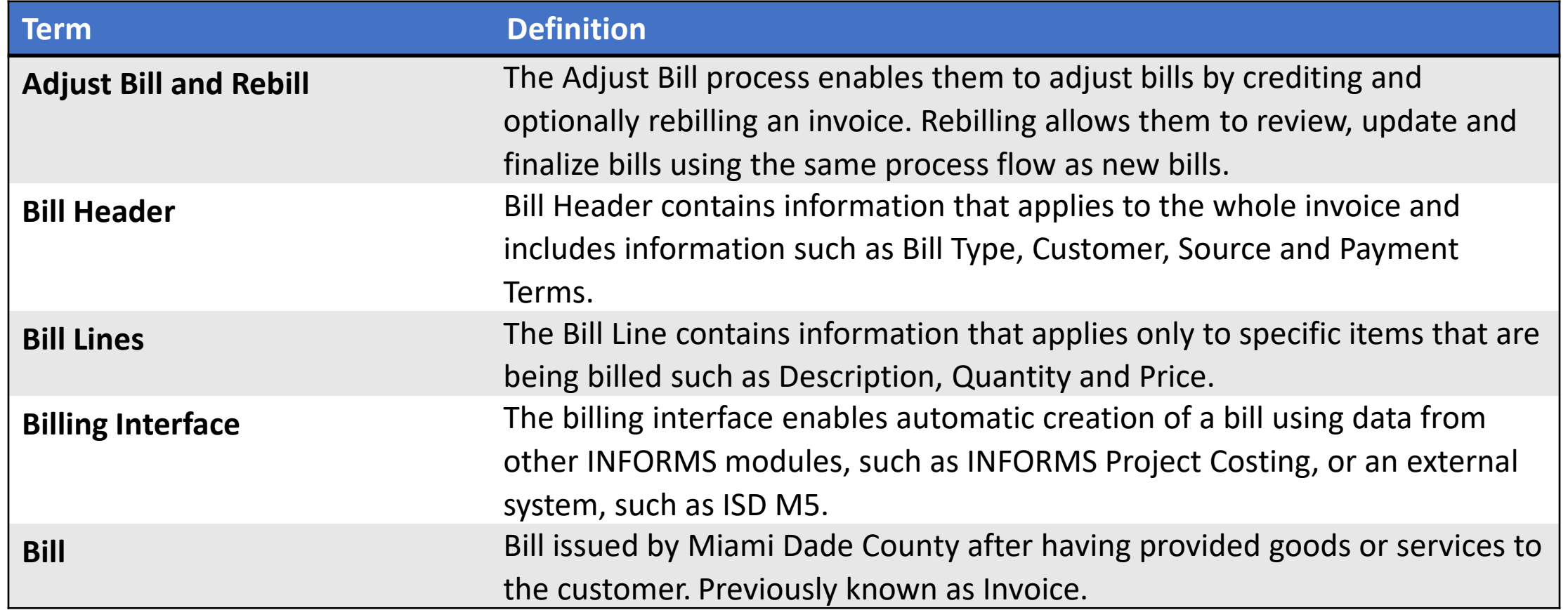

**1IAMI-DADE** 

#### Lesson 1: Key Terms

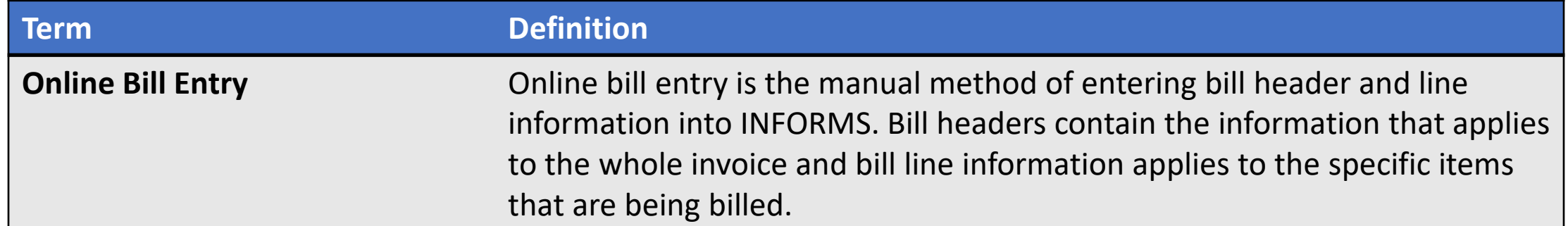

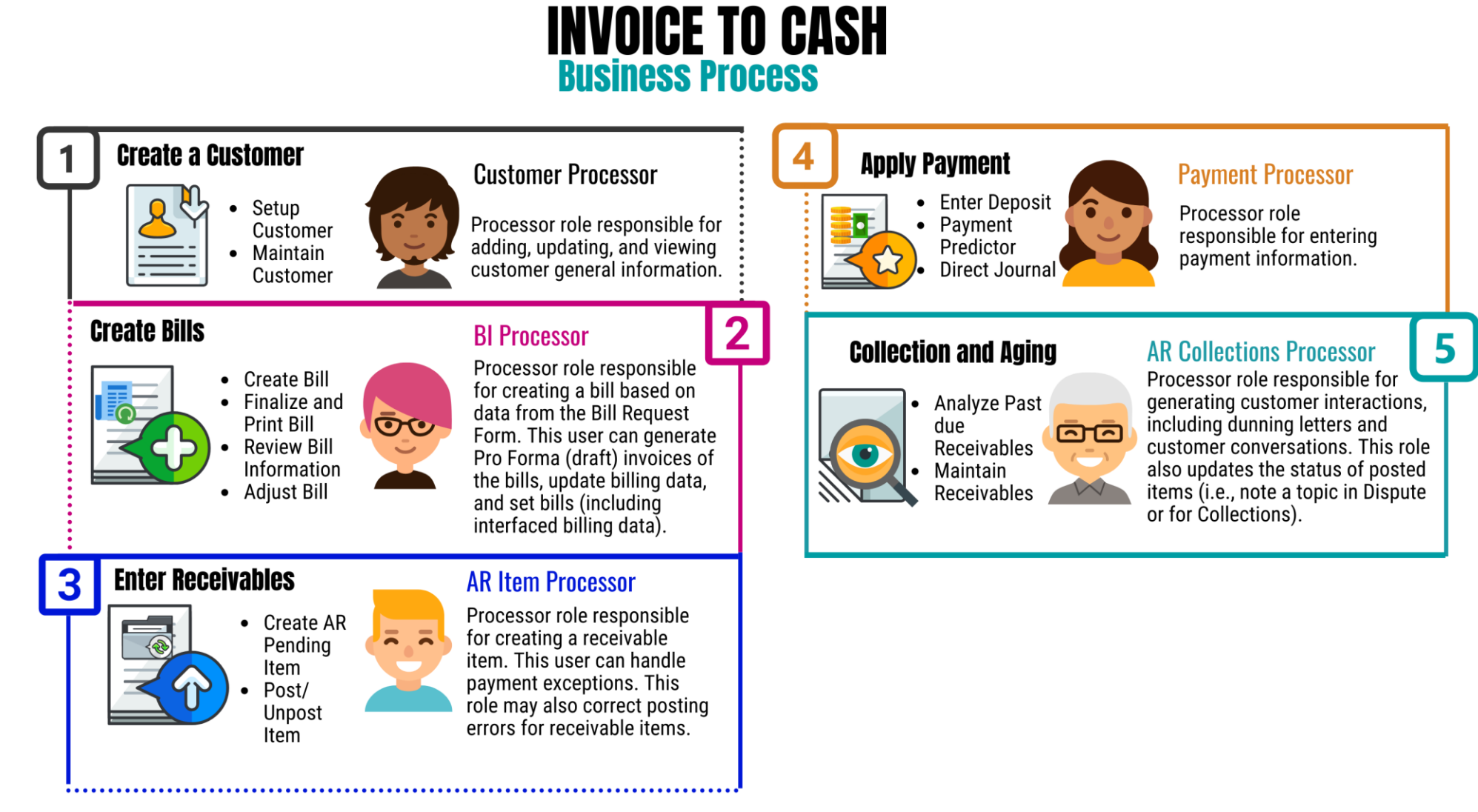

- INFORMS Billing provides two methods for entering new bill info:
	- 1. Billing Interface
		- Enables automatic creation of a bill using data from
			- Other strategic areas i.e., Project Costing
			- Systems external to INFORMS, such as ISD M5
	- 2. Online Bill Entry
		- Manual method of entering bill header and line information
			- Bill headers contain the information that applies to the whole invoice
			- Bill line information applies to the specific items that are being billed

- Billing Interface tables act as a staging area for external information
- Information is loaded into the staging tables
- Billing Interface process performs the following tasks:
	- Validates the data
	- Converts the information into a bill structure
	- Establishes whether the bill lines brought in by the billing interface should be added to an existing bill or added to a new bill

- The **Process Billing Interface** program will:
	- Run via batch scheduler
	- Bring data external to the Billing functional area
	- Will create a worksheet
- This worksheet will be accepted by a department users and populate data within a new bill
	- Users must navigate to the **Update Billing Worksheet** page

Navigate to: **Finance / Supply Chain (FSCM) > Credit to Cash Operations Tile > Billing Tile > My Billing Invoices > Update Billing Worksheet**

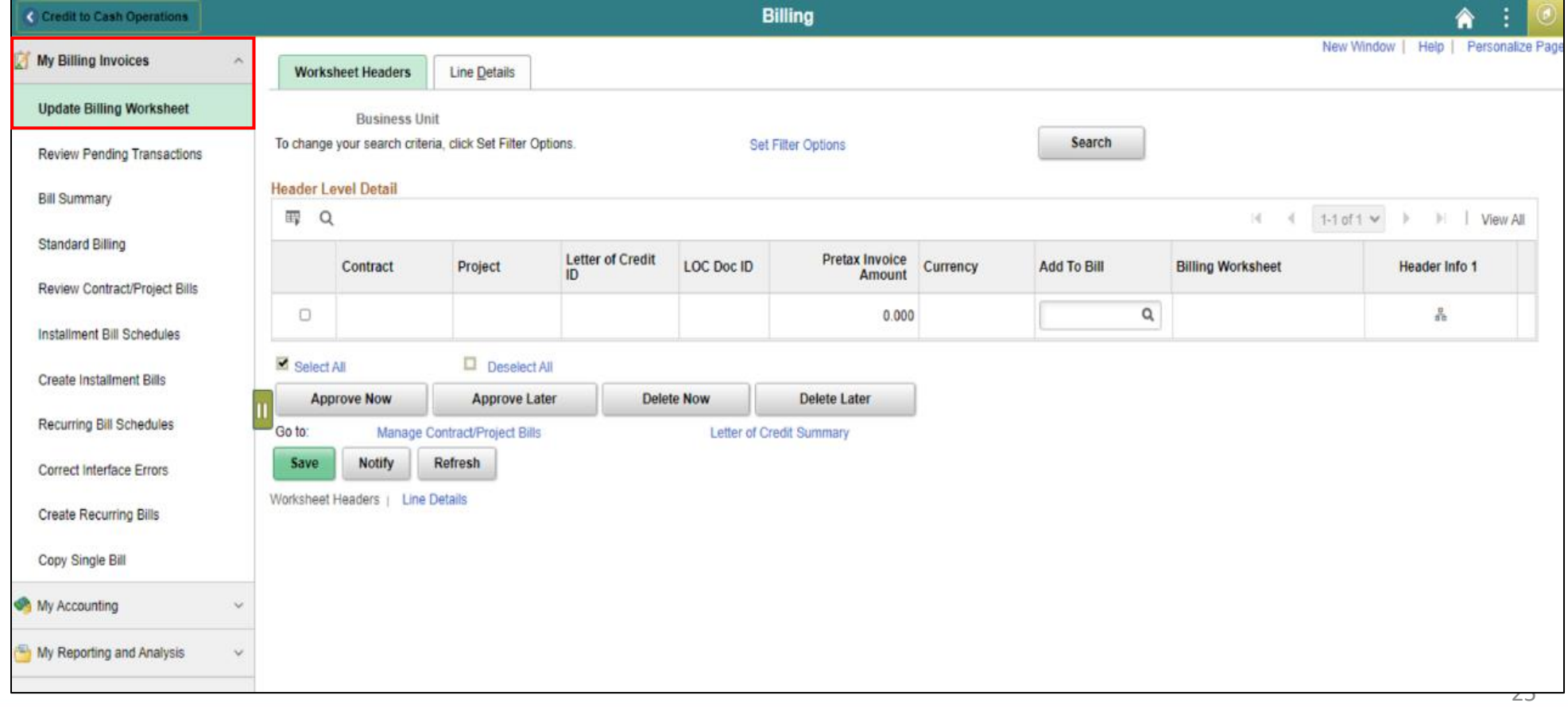

- Users can adjust fields which have been generated by the Interface with the appropriate value
- If an error occurs within the Interface:
	- Interface will mark **LoadStatus** as *ERP* and offer a specific code
		- Code will identify error reason
- To correct errors users can:
	- Identify the Interface ID or Business Unit
	- Use the **Correct Interface Errors** page to update the appropriate fields

- •Users must create a bill header
	- Provides information about an entire invoice and includes:
		- Where the bill came from (**Bill Type** and **Bill Source**)
		- Where the bill is going (**Customer**)
		- When the bill is sent to the customer (**Cycle ID**)
		- How the bill should be formatted (**Invoice Form**)

- The **Bill Entry** page offers the users the ability to input general information about the bill
	- Business Unit
	- Invoice ID
	- Bill Type Identifier
	- Bill Source
	- Customer
	- Invoice
	- Accounting Dates

Navigate to: **Finance / Supply Chain (FSCM) > Credit to Cash Operations > Billing** > **My Billing Invoices** > **Standard Billing**

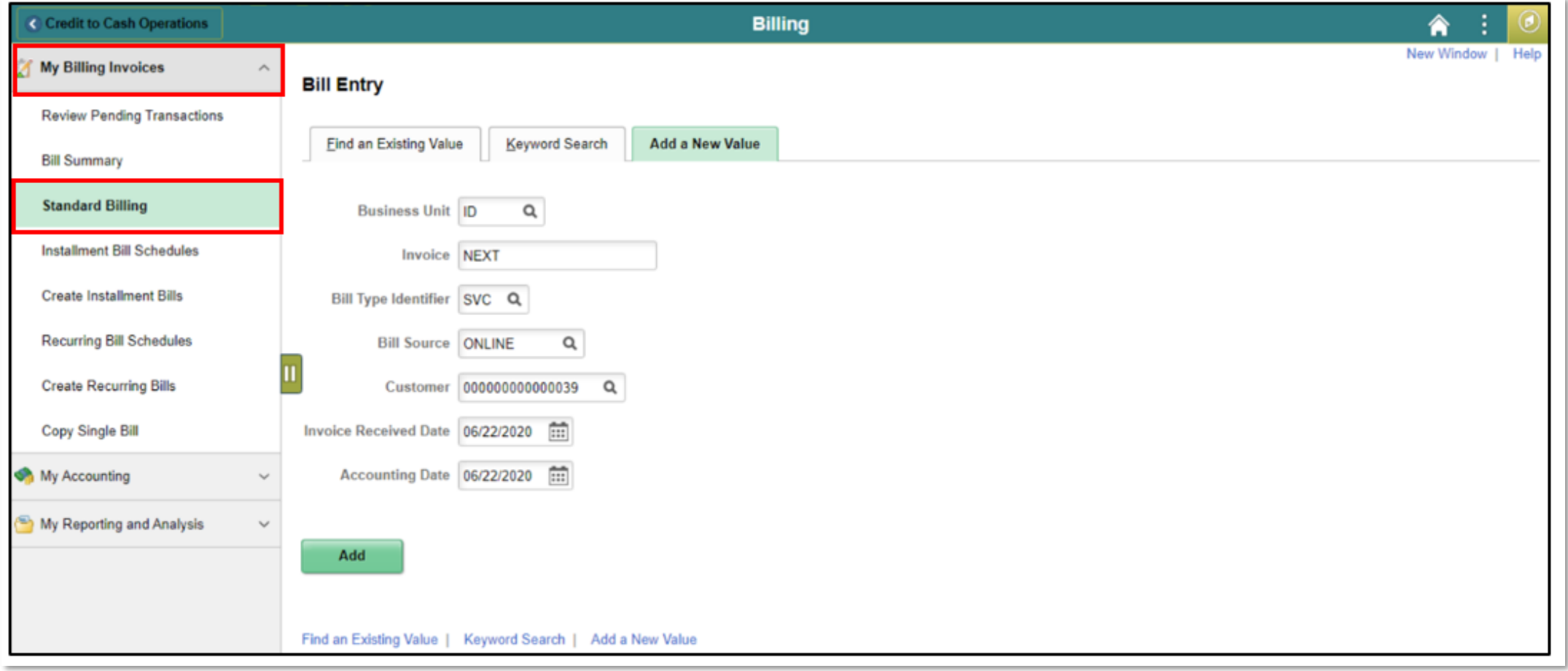

Once the invoice is saved in an *RDY* status, a batch process will run to:

- 1. Finalize the invoice
- 2. Generate the PDF to be printed or emailed to the customer
- 3. Create an open item in Accounts Receivable
- 4. Post the accounting entries to the General Ledger.

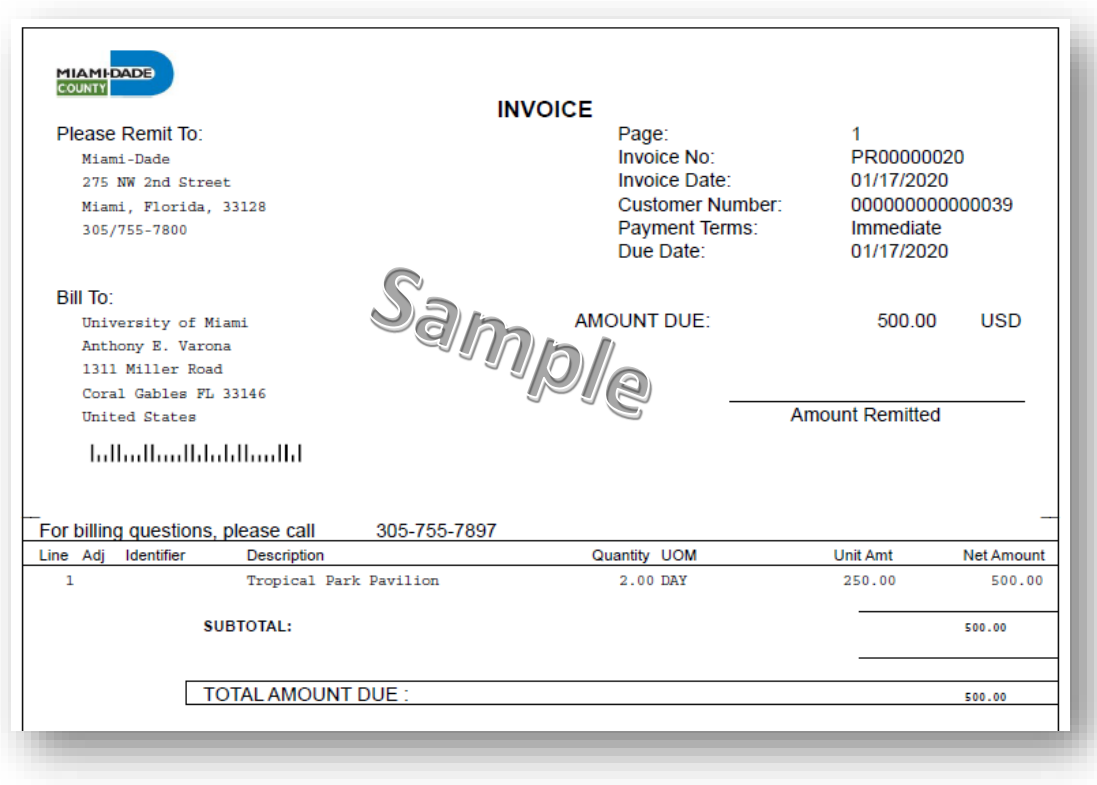

The **Bills Invoiced** page is used to review all bills invoiced by customers.

Navigate to: **Finance / Supply Chain > Credit to Cash Operations > Billing > My Reporting and Analysis > Bills Invoiced**

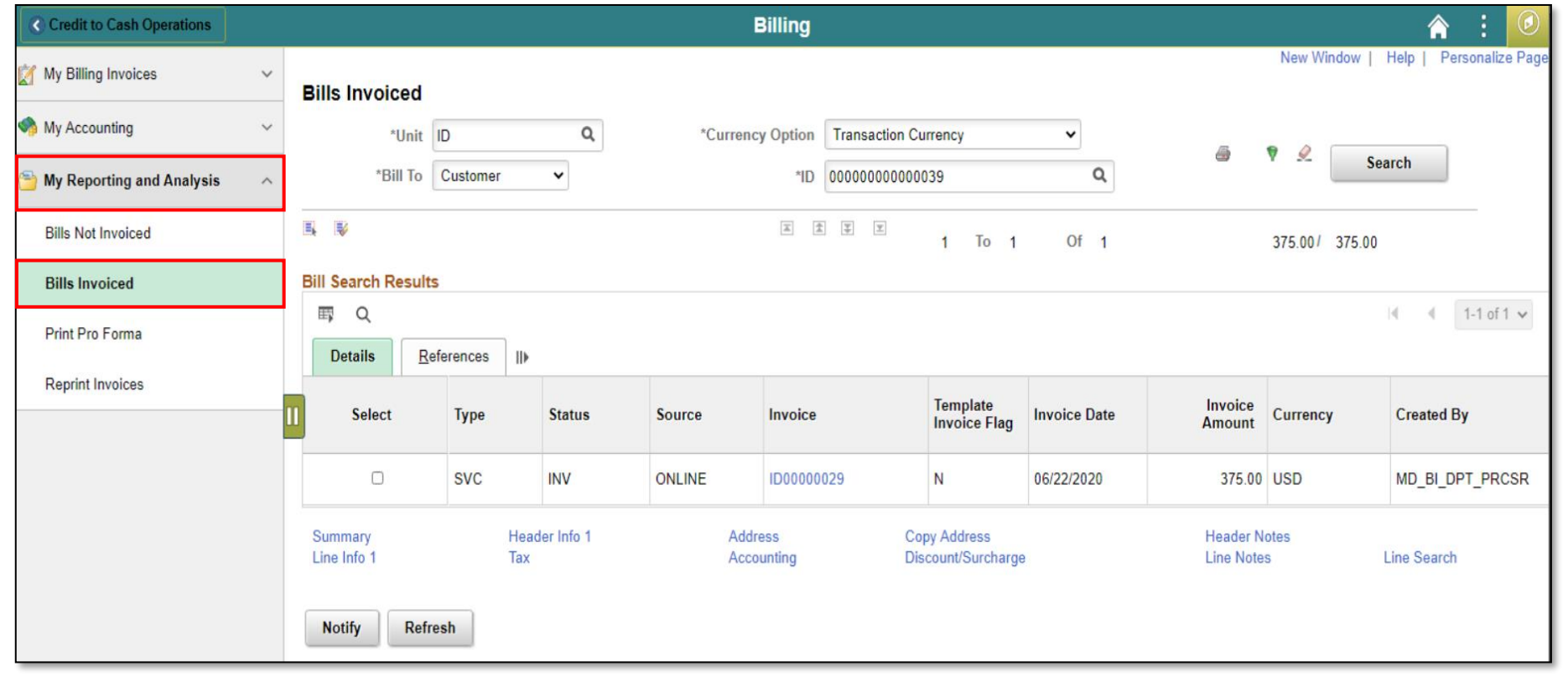

31

The **Review Entries by Invoice** page is used to review accounting entries by invoice.

Navigate to : **Finance / Supply Chain (FSCM) > Credit to Cash Operations > Billing > My Accounting > Review Entries by Invoice**

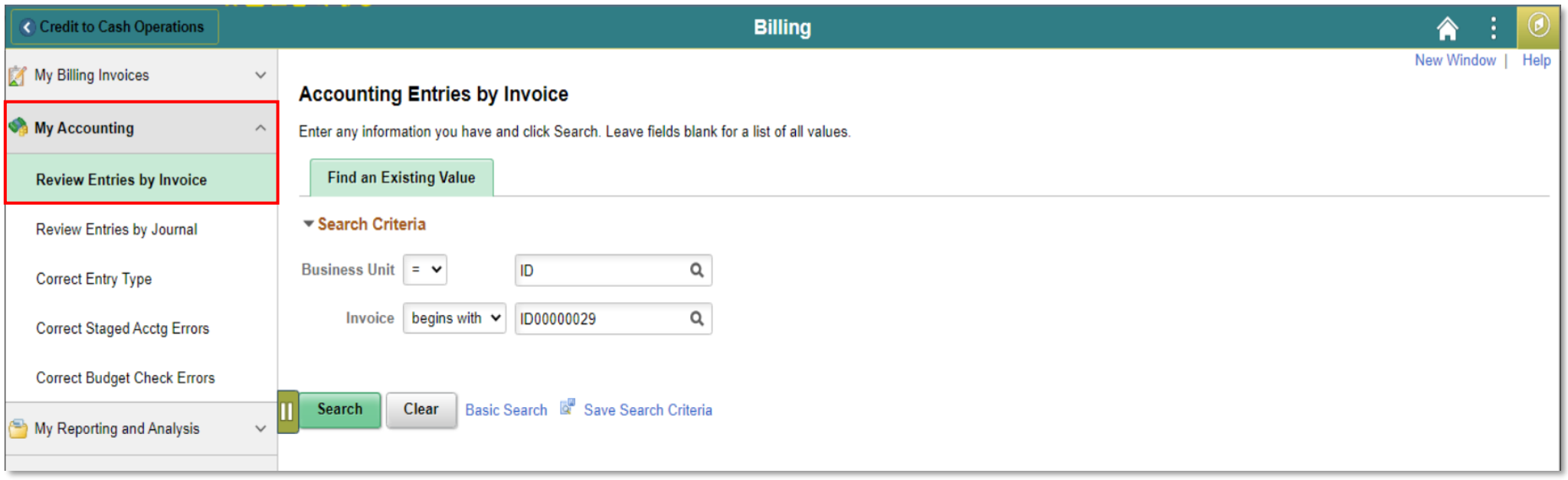

When crediting an entire bill, it reverses the original invoice and adjusts the General Ledger accounting entries accordingly.

- There are two options available for crediting an entire bill:
	- Creating a credit that only reverses the original invoice
	- Creating a credit for the original invoice and creating a copy of the original invoice to modify to reflect the correct billing information

The **Adjust Entire Bill** page allows the users to select the necessary adjustment action for a particular bill.

Navigate to: **Finance / Supply Chain (FSCM) > Credit to Cash Operations > My Billing Invoices > Adjust Entire Bill**

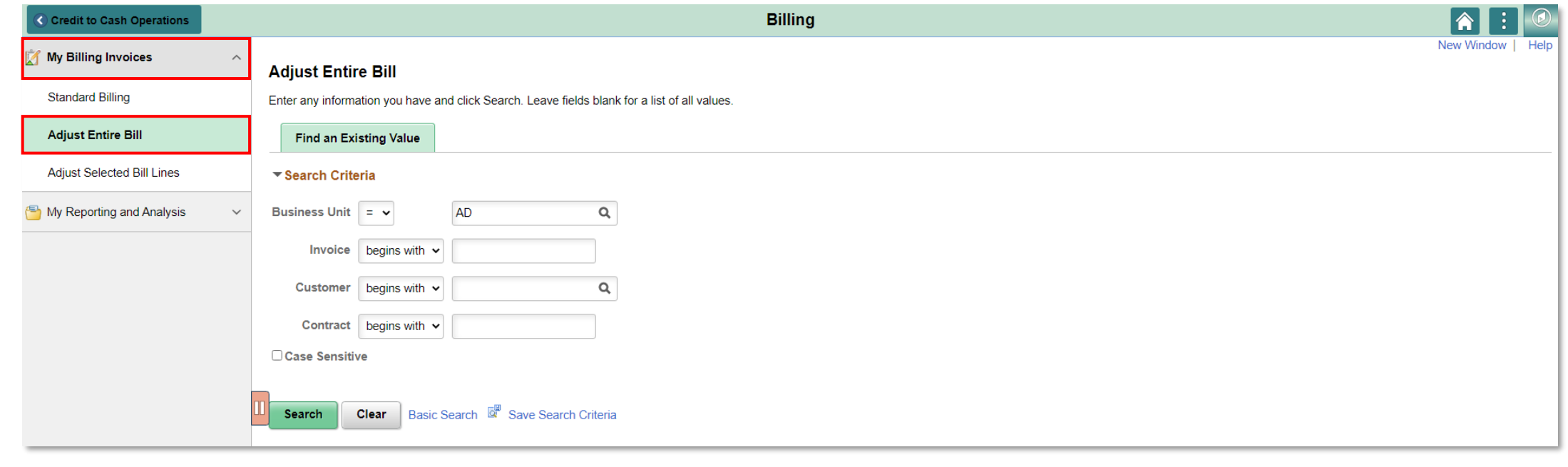

The **Adjust Selected Bill Lines** page allows the users to make adjustments and add additional lines.

Navigate to: **Finance / Supply Chain (FSCM) > Credit to Cash Operations > Billing > My Billing Invoices > Adjust Selected Bill Lines**

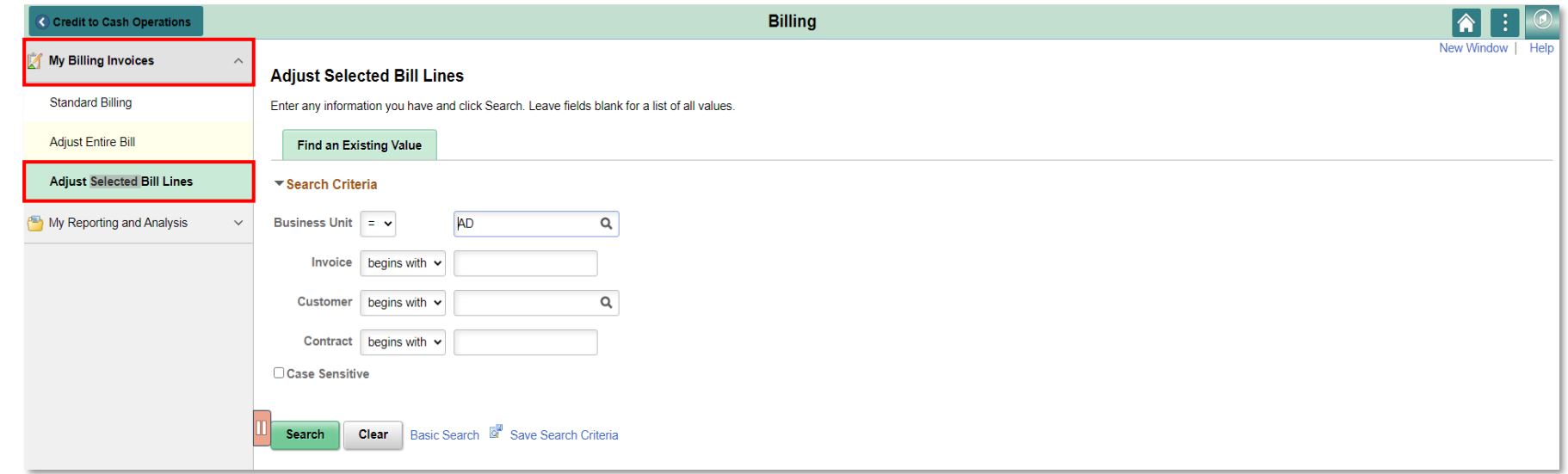

#### Lesson 1: Activities and Exercises

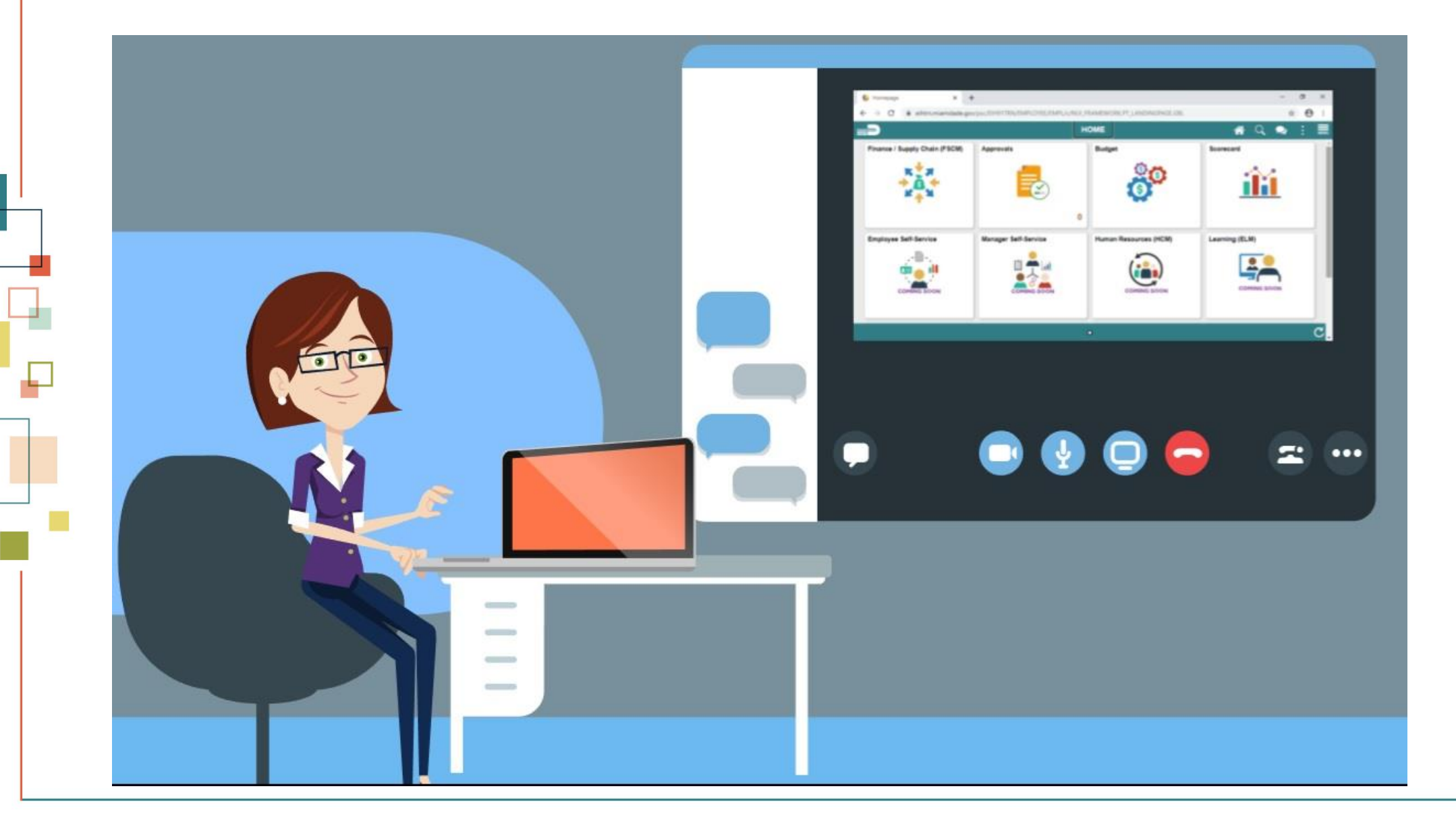

36

MIAMI-DADE

## Module 2: Create and Finalize Bills Summary

#### **Module Topics**

Module Introduction

• Lesson 1: Generate and Finalize Bills

# Module 3: Interdepartmental Billing

#### **Module Topics**

Module Introduction

- Lesson 1: Interdepartmental Billing Process
- Lesson 2: Creating an Interdepartmental Bill
- Lesson 3: Creating a Contract Related Interdepartmental Bill

- Recognize the Interdepartmental Billing Process
- List the other submodules which integrated with Interdepartmental Billing

#### Lesson 1: Key Terms

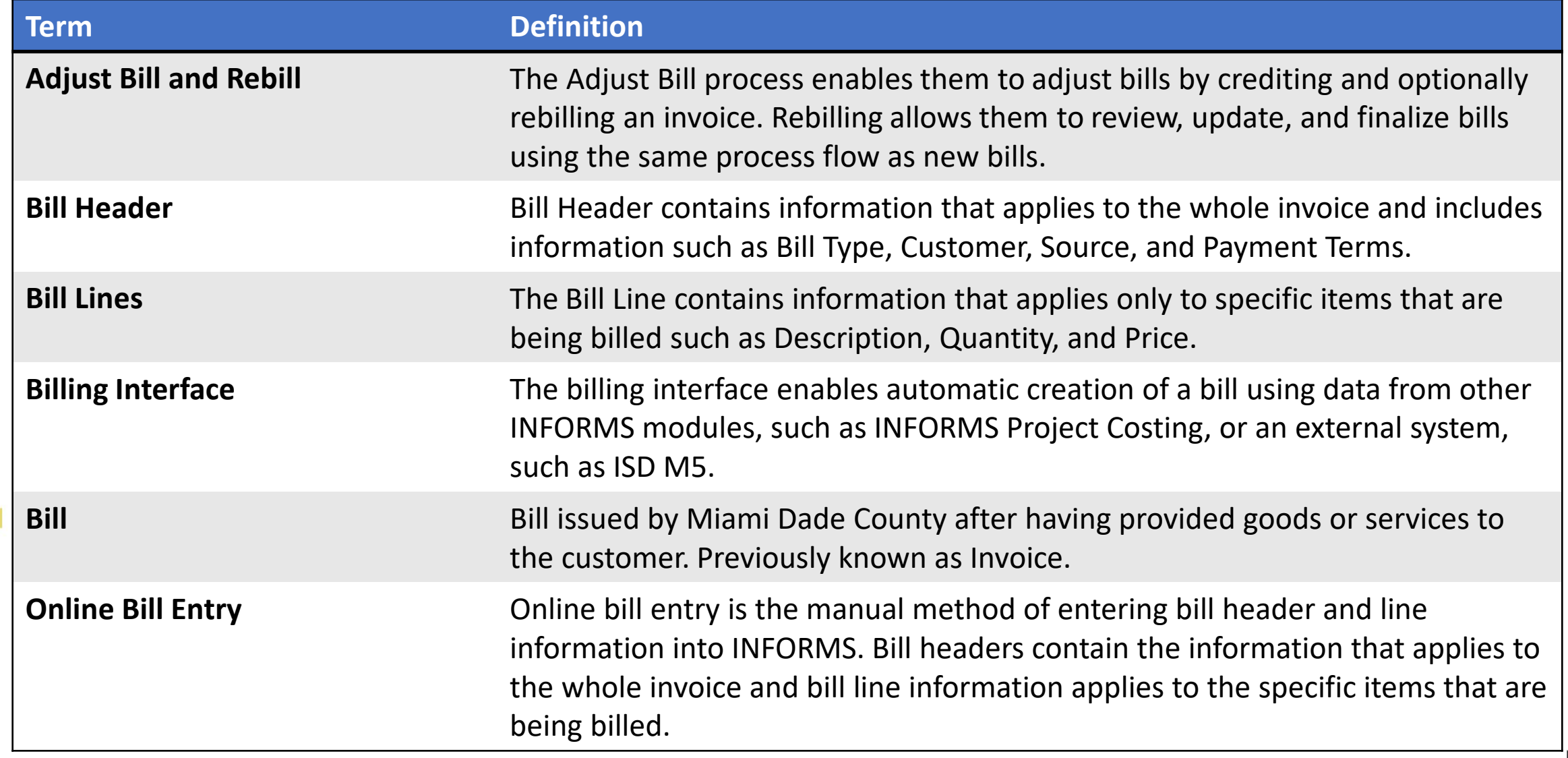

MIAMI-DADE<br>COUNTY

- **Interdepartmental Bills** are created from one department to another
	- Each department is created as a customer
	- The department being billed is a customer
	- The department doing the billing is the billing business unit
	- An invoice is created using the Billing strategic area
	- Allows payment processes to be completed automatically with batch jobs
	- The clearing process is performed automatically, with the corresponding funds moved in the general ledger

- There are three ways to create an interdepartmental bill:
	- 1. Online, manual creation (detailed in lesson 2)
	- 2. Project Costing related interdepartmental bill and will come through a customer contracts integration (detailed in lesson 3)
	- 3. Interface file for an interdepartmental bill (system to system integration)
		- This process follows the same steps as a regularly interfaced bill, explained in Module 2

- There are two types of interdepartmental bills:
	- 1. Manual interdepartmental bills
		- These types of charges typically do not have cost rates/personnel rates associated with the bill
		- Examples of these charges include telephone services paid by ITD and charged back to the individual departments
	- 2. Contract Related interdepartmental bills
		- These types are charges are usually associated to a cost rate/personnel rate and may include mark-ups and originate from the INFORMS Project Costing module
		- Examples of these charges include services provided by ITD personnel for the installation of technology within another department

- Integration with other Strategic Areas
	- Billing transaction details are sent to General Ledger and other sub-modules (e.g. Projects and Customer Contracts).
- Process Overview
	- Interdepartmental bills are created with a gross amount equal to zero
	- There will be lines in the bill for the charges to the billed departments and offsetting lines for the billing department
	- Once is created and finalized
		- Information is sent via the batch process to the general ledger
		- Departments will see journals created
			- Displayed with a debit to the billed department's expense accounting structure and a credit to the billing department's revenue accounting structure

#### *The next lessons will go into detail on the creation of interdepartmental bills.* <sup>44</sup>

#### Lesson 1: Activities and Exercises

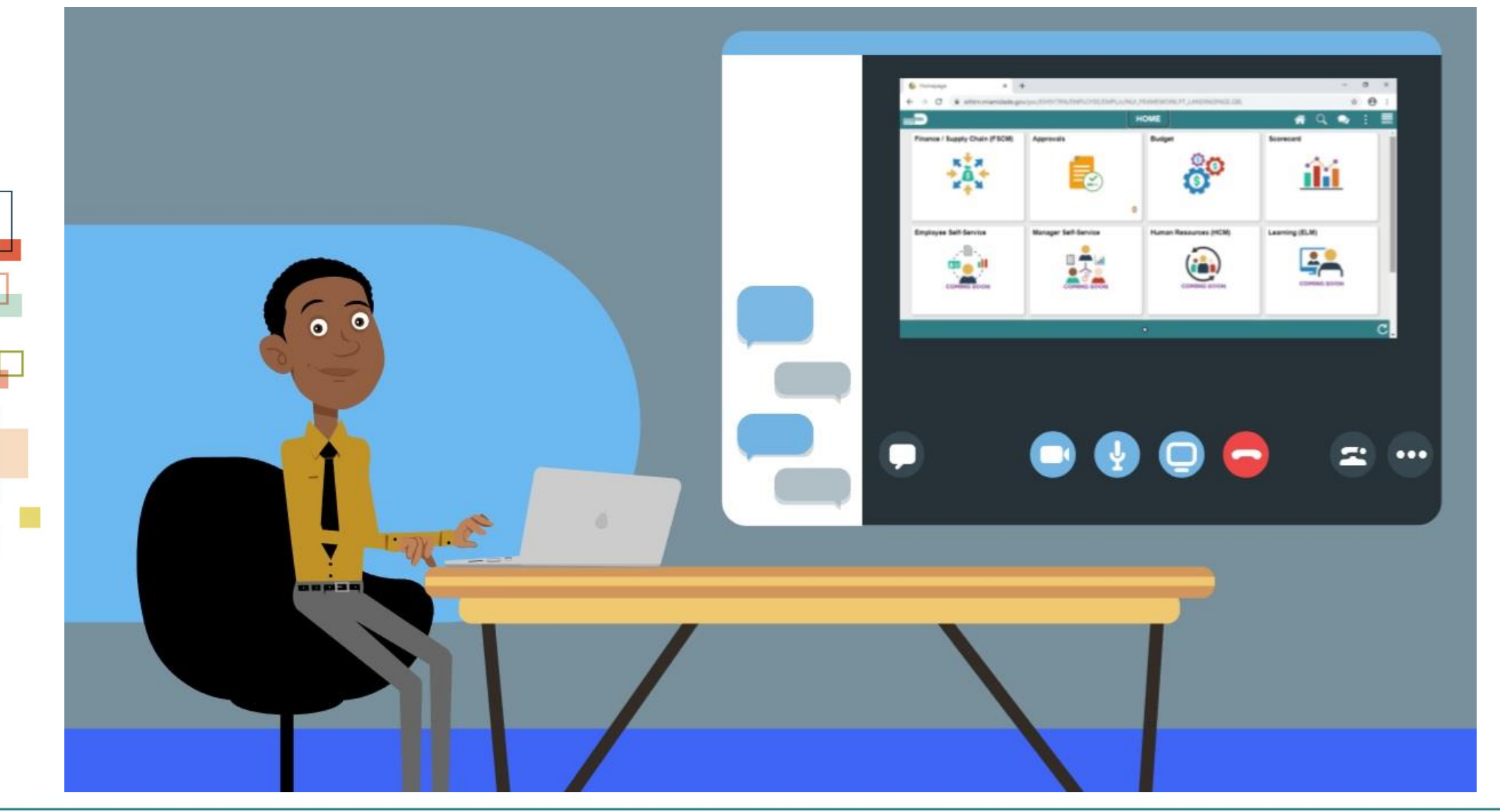

45

**1IAMI-DADE** 

# Lesson 2: Creating a Manual Interdepartmental Bill

- Understand the purpose of creating an Interdepartmental Bill
- Create a Manual Interdepartmental Bill

#### Lesson 2: Key Terms

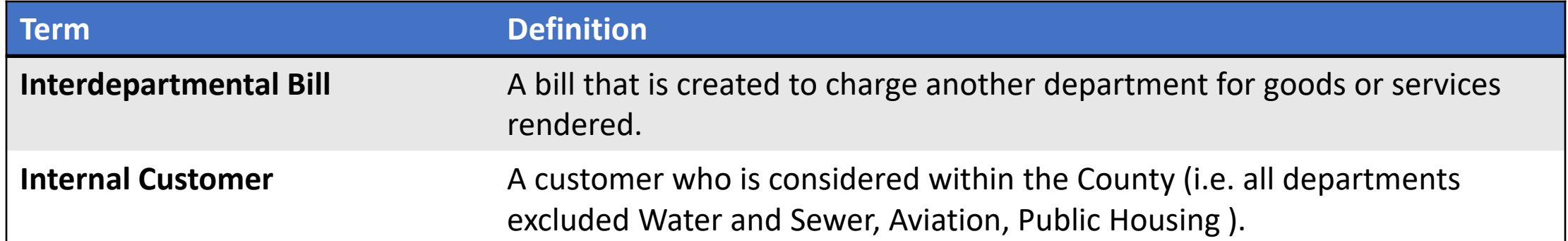

# Lesson 2: Creating a Manual Interdepartmental Bill

- Creating Interdepartmental Billing transactions:
	- The process of a General Ledger business unit (department) billing another general ledger business unit (department) for products or services provided
- When Interdepartmental billing occurs:
	- Accounting entries must be made to reflect balanced activity for the departments involved

# Lesson 2: Creating a Manual Interdepartmental Bill

- Interdepartmental Bill:
	- End-user must select an Interdepartmental customer that

represents the Bill To general ledger business unit

*NOTE: Interdepartmental customers have already been preconfigured into INFORMS*

#### Navigation: **Finance / Supply Chain (FSCM) > Credit to Cash Operations > Billing > My Billing Invoices > Standard Billing** Lesson 2: Creating a Manual Interdepartmental Bill

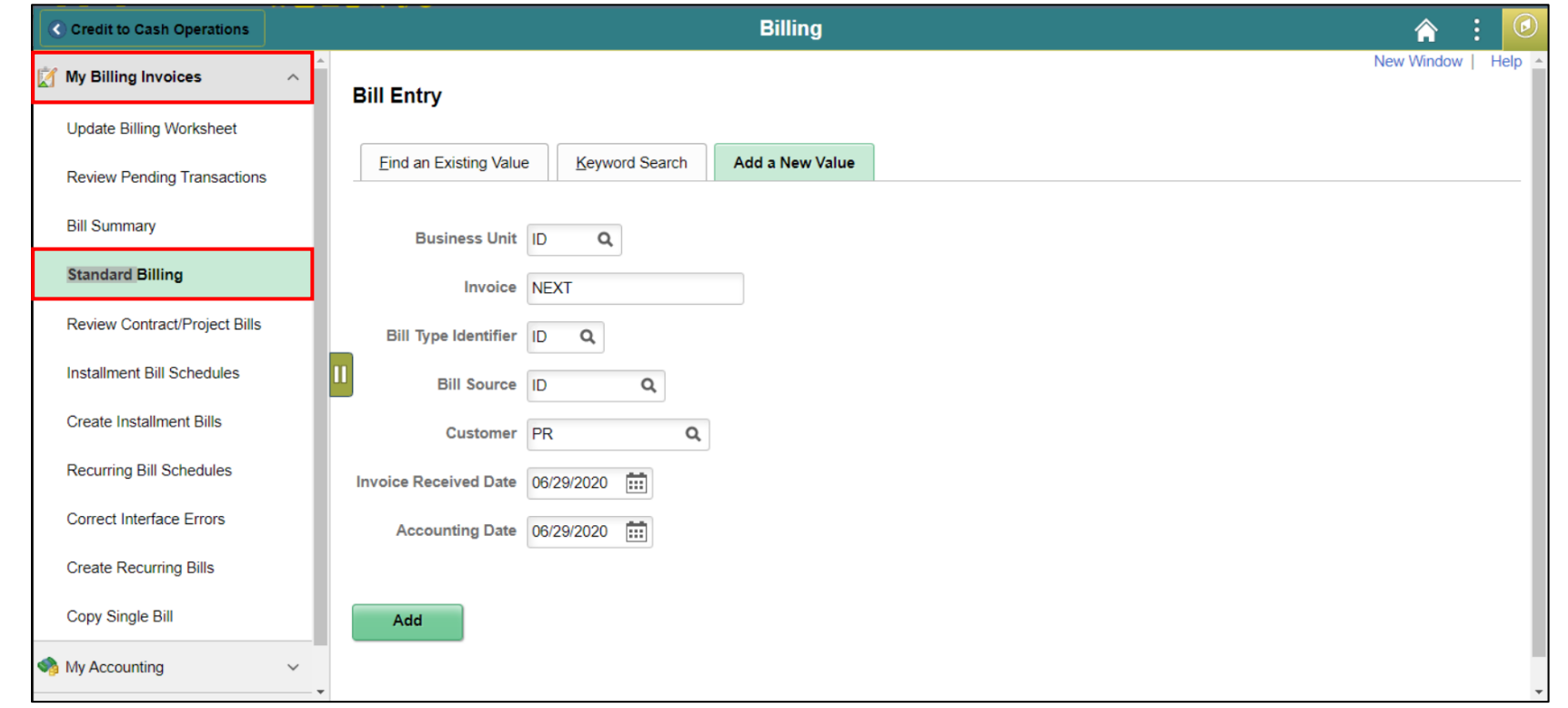

The process required to enter a manual Interdepartmental Bill

#### Lesson 2: Activities and Exercises

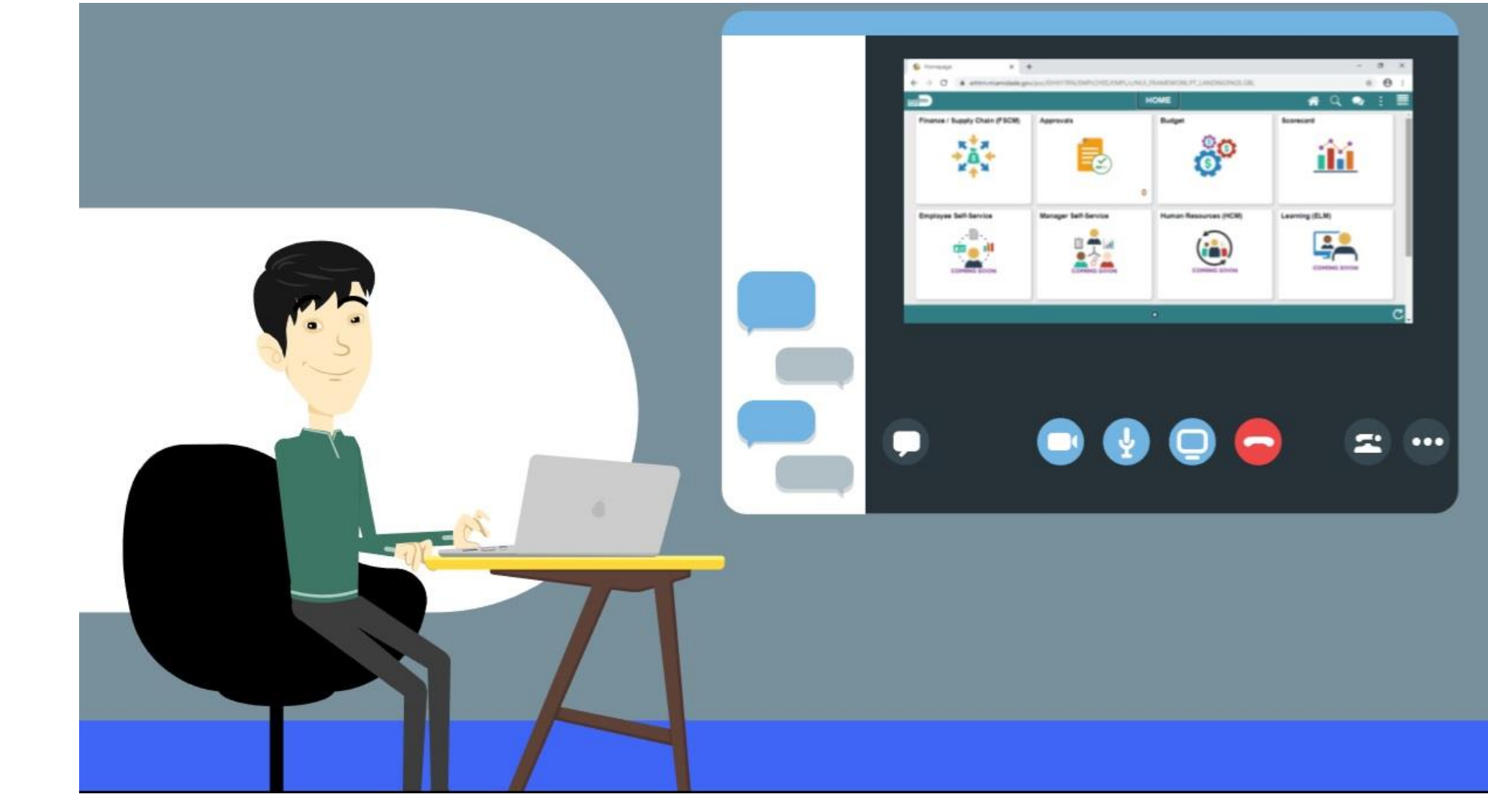

MIAMI-DADE

# Lesson 3: Creating a Contract Related Interdepartmental Bill

• Create a Contract Related interdepartmental bill

# Lesson 3: Key Terms

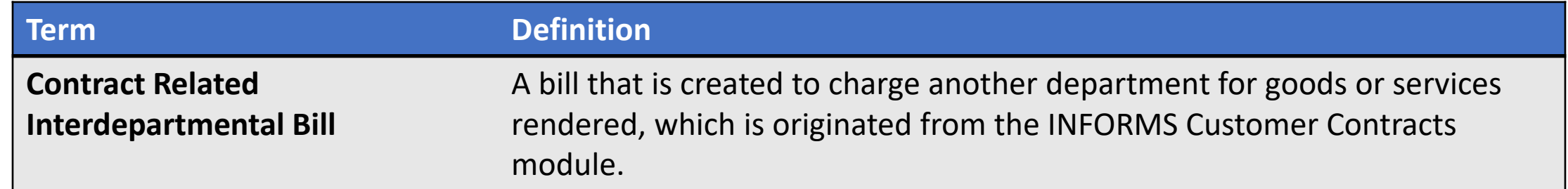

# Lesson 3: Creating a Contract Related Interdepartmental Bill

- Another source will originate from Customer Contracts strategic area
- If departments need to bill for personnel charges based on pre-set rates they will:
	- Set up the information on a contract
- After it's finalized, the projects information will:
	- Populate within the contract strategic area to collect the costs of the bill
	- Run a batch process to transfer the information from contracts and populate the interface tables within billing

# Lesson 3: Creating a Contract Related Interdepartmental Bill

Navigation: **Finance / Supply Chain (FSCM) > Credit to Cash Operations > Billing > My Billing Invoices > Update Billing Worksheet**

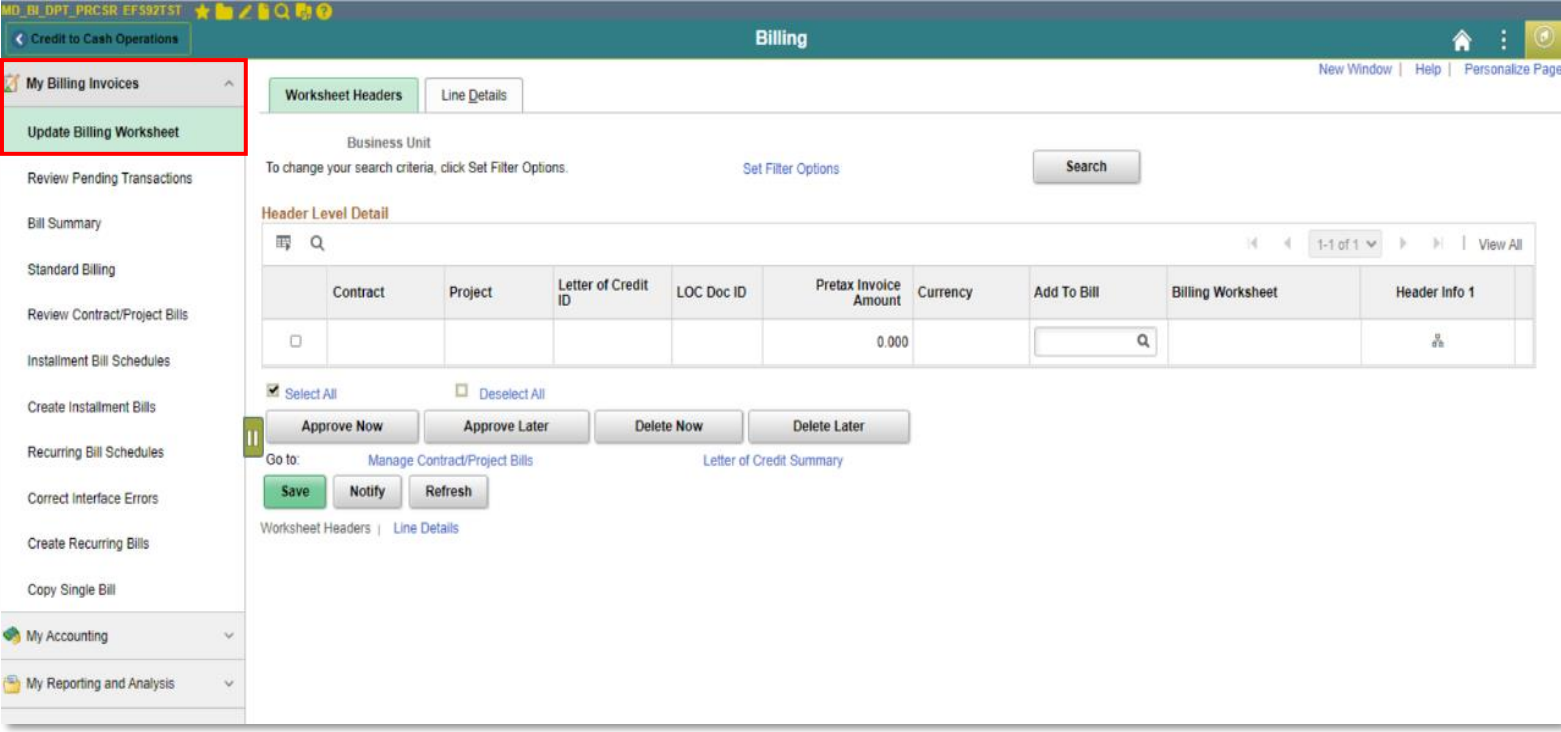

#### Lesson 3: Activities and Exercises

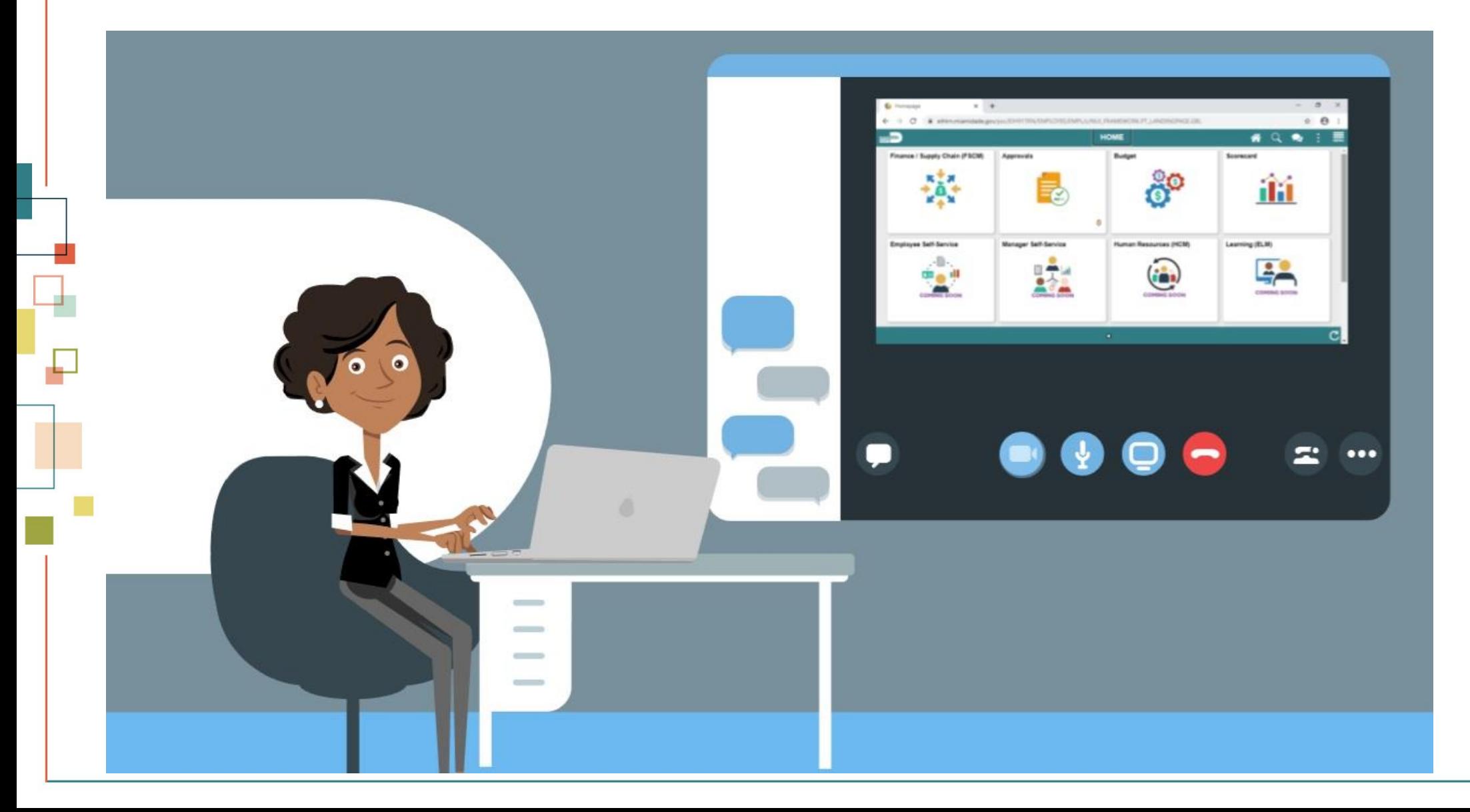

56

MIAMI-DADE

# Module 3: Interdepartmental Billing Summary

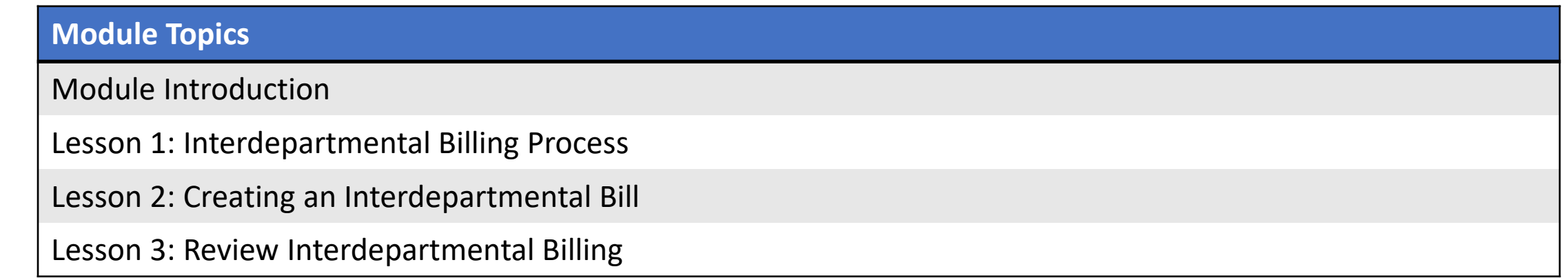

# Module 4: Course Summary

#### **Module Topics**

Course Content Summary

Additional Training and Job Aids

Course Summary

#### Course Content Summary

Users should be able to:

- Identify the End-to-End Process to Create and Finalize Bills
- Understand the process for creating recurring and installment bills
- Understand the process for creating an interdepartmental bill

# Additional Training and Job Aids

Users may be eligible to take the following training courses based on their INFORMS roles:

• FIN 204 – Receivables Processing

**User Productivity Kits (UPKs)**

- Create Online Bills
- Adjusting Invoices
- Creating Manual Interdepartmental Bills
- Create Contract Interdepartmental Bill

For additional information, be sure to visit:

• Miamidade.gov/informs

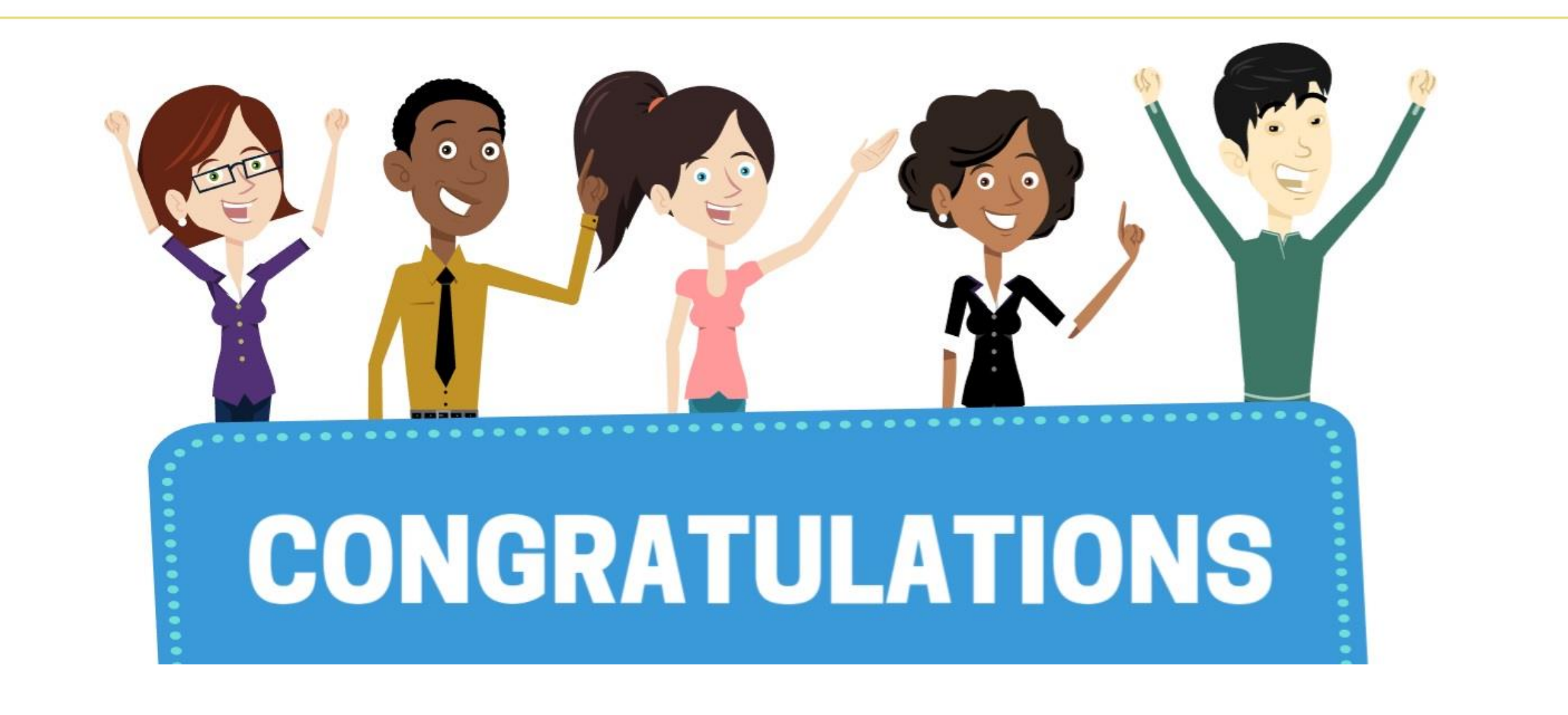

Congratulations on successfully completing the *Create and Finalize Bills* course!

**FIN 203 – Create and Finalize Bills**